# How to Apply for Graduation Online

#### STEP 1:

Go to the MyWCC Portal – HTTPS://MYWCC.SUNYWCC.EDU – and, under "SIGN IN", put in your "USER ID" and "PASSWORD". (If you have not already created your USER ID and PASSWORD previously, that must be done first!)

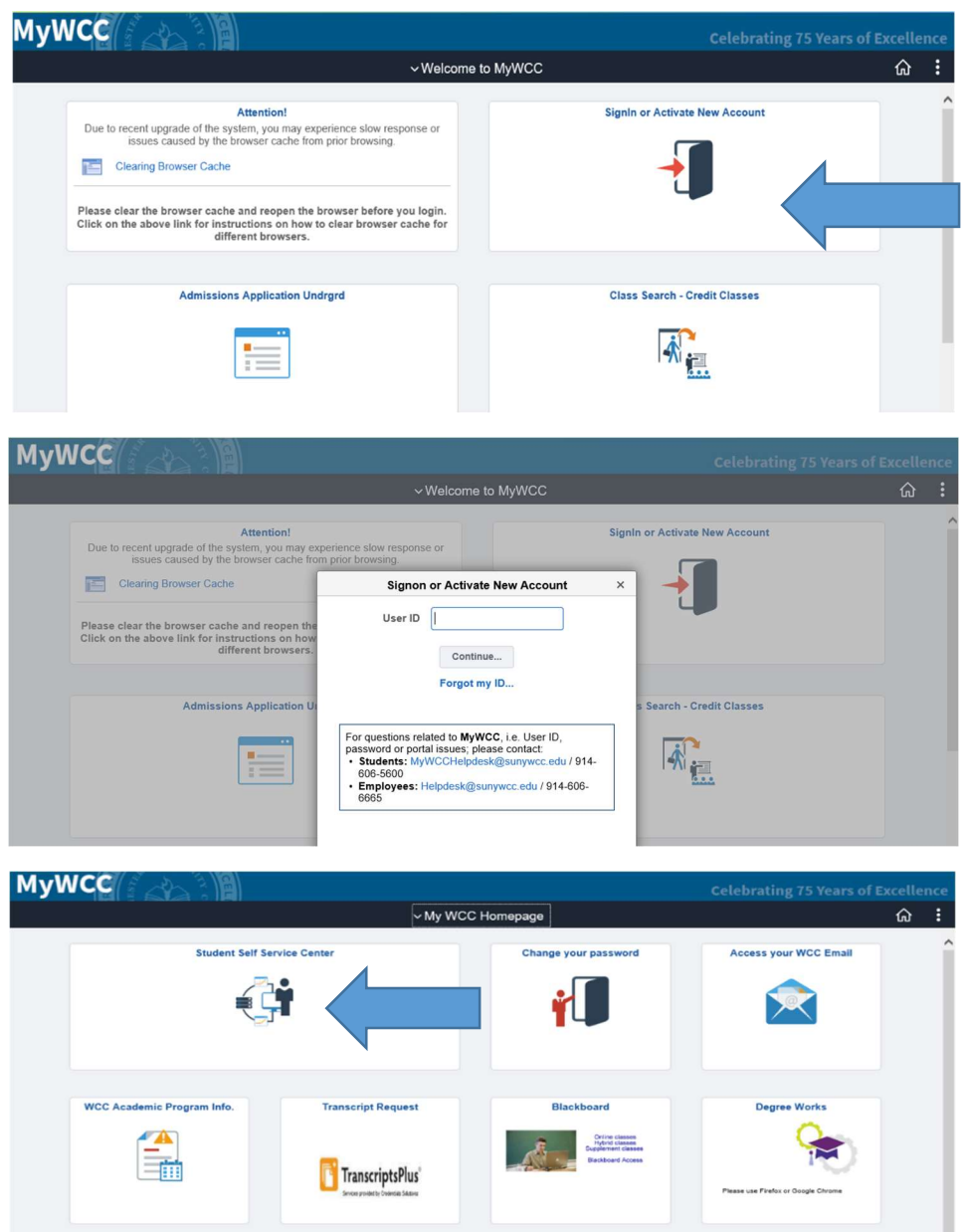

### STEP 2:

# Financial Account **Financial Aid** Academic Records **Manage Classes B** Payment Due Profile Tasks **BLEW187771** 1 To Do's 1 Holds

Here you click onto the "Academic Records" Tile

# STEP 3:

From the menu, select "Apply for Graduation"

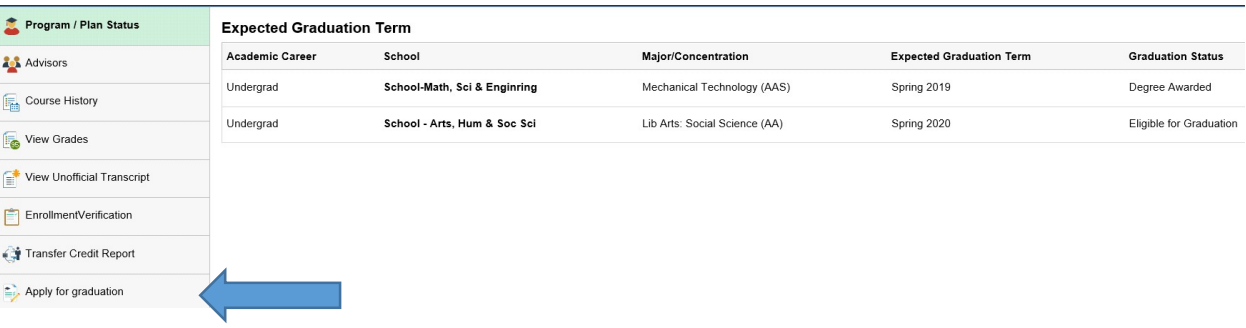

#### STEP 4:

Click the link "Apply for Graduation"

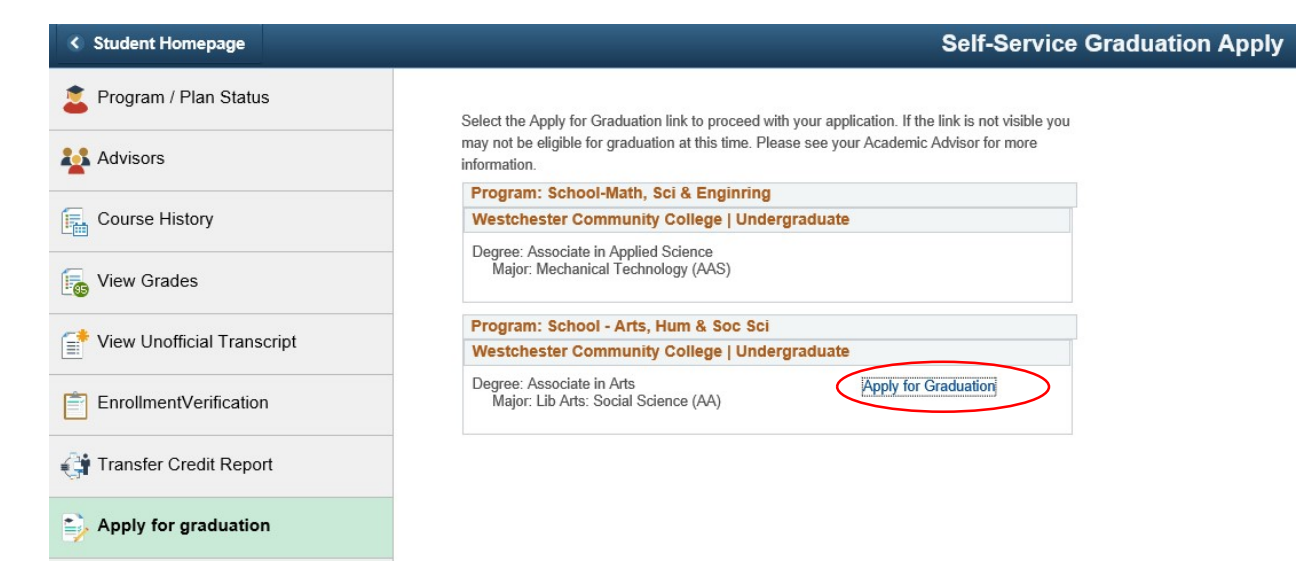

#### STEP 5:

In the drop down menu, select your Expected Graduation Term, then "Continue"

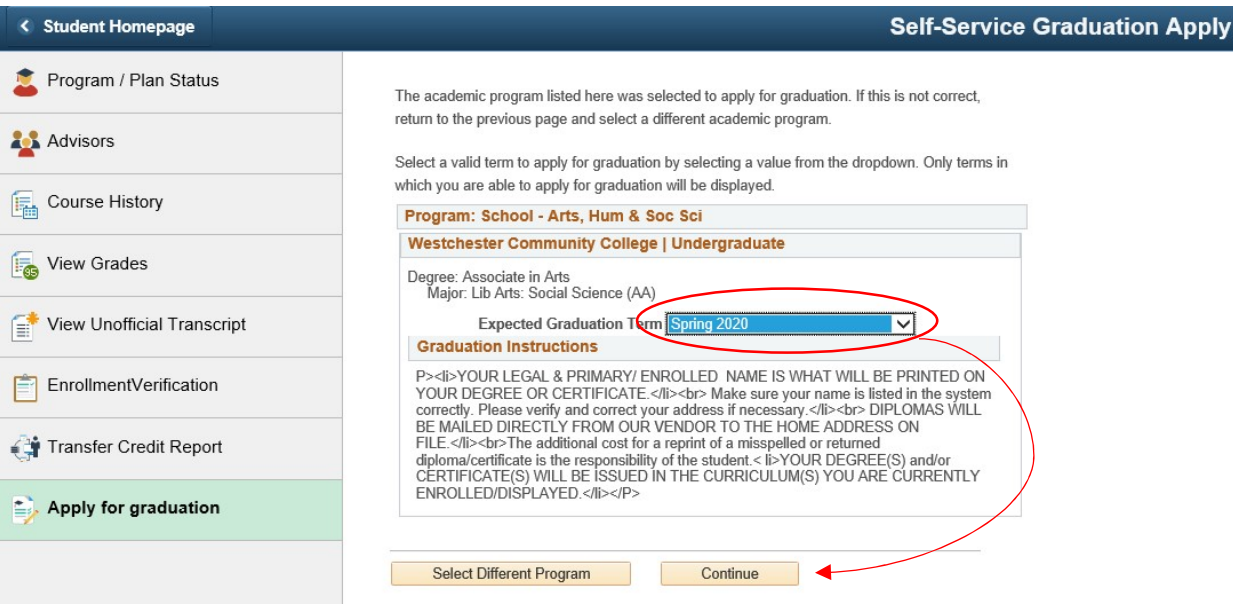

#### STEP 6:

# Review your information then "Submit Application"

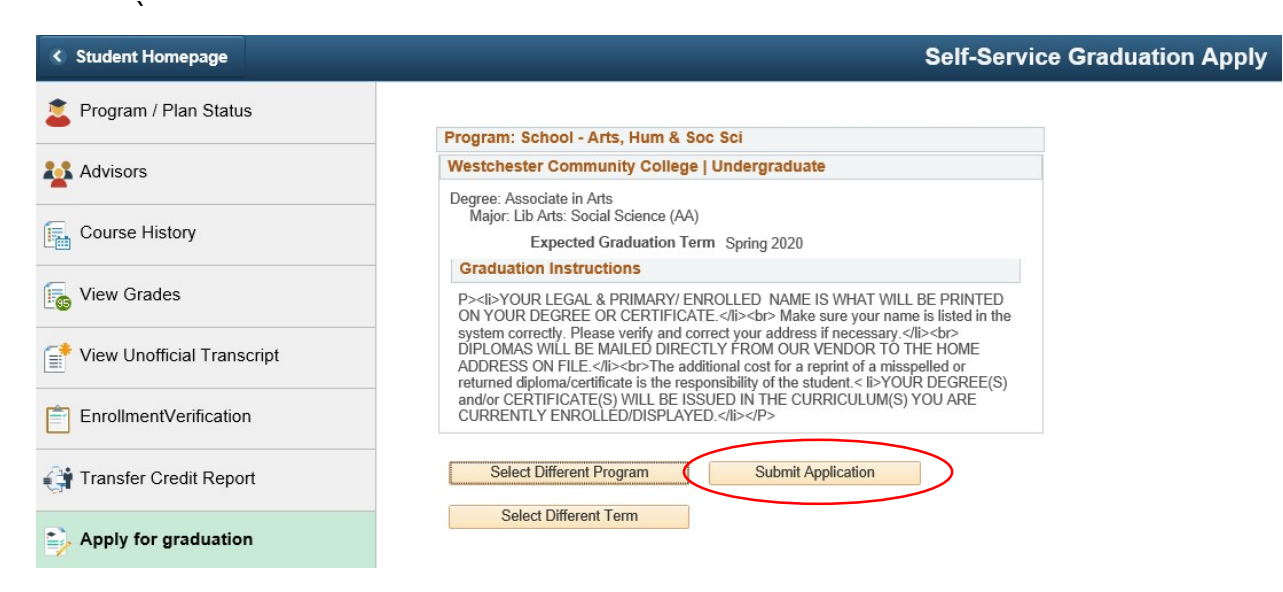

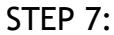

# You have now applied for Graduation! Congratulations!

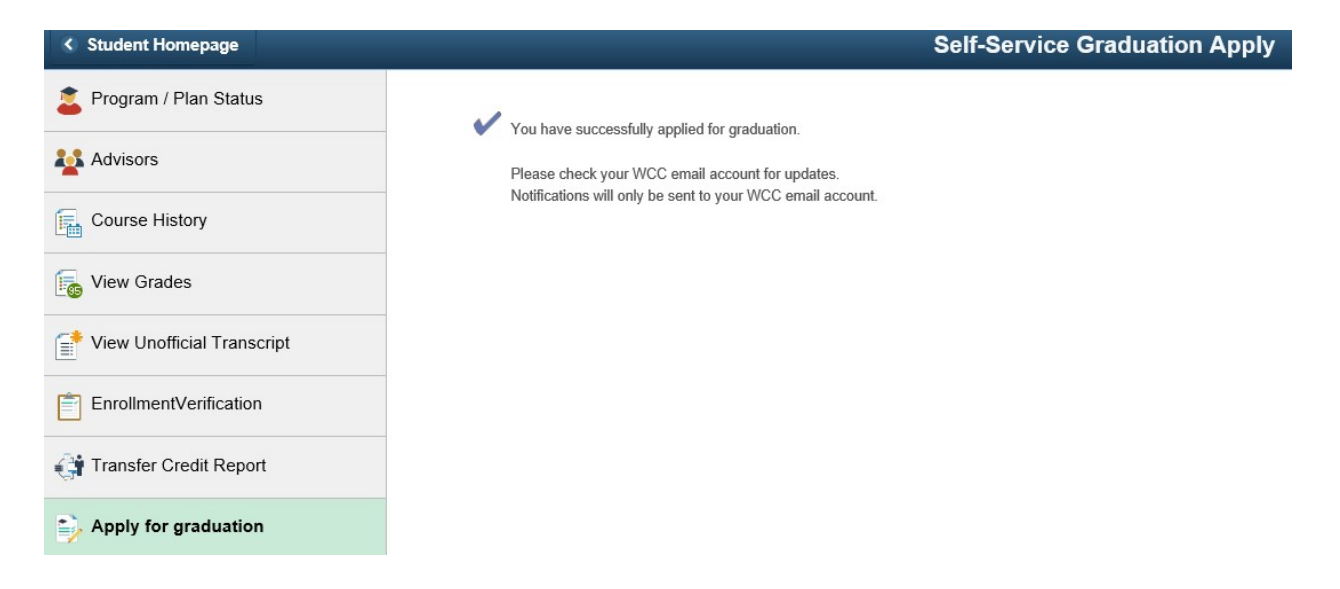